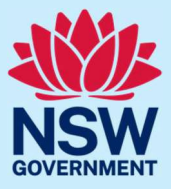

You must register for JP Online and pass the JP knowledge test before you can start an appointment application.

After you pass the JP knowledge test, you have 12 months to submit an appointment application.

The appointment application takes approximately 15 minutes to complete using JP Online.

#### Step 1: log in

Go to JP Online and log in to your account. Select **Apply to become a JP** from the homepage.

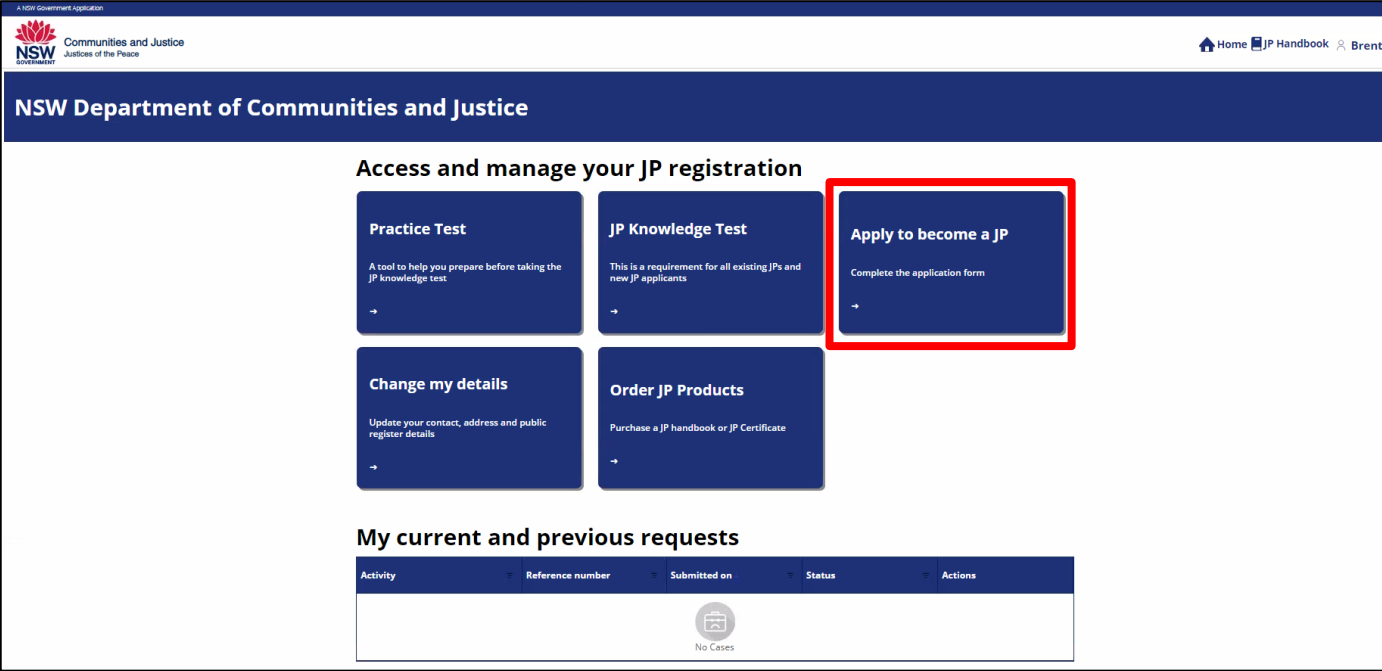

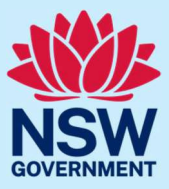

#### Read the instructions and privacy policy. If you agree to the terms and conditions, tick the agreement box. Select **Start application**.

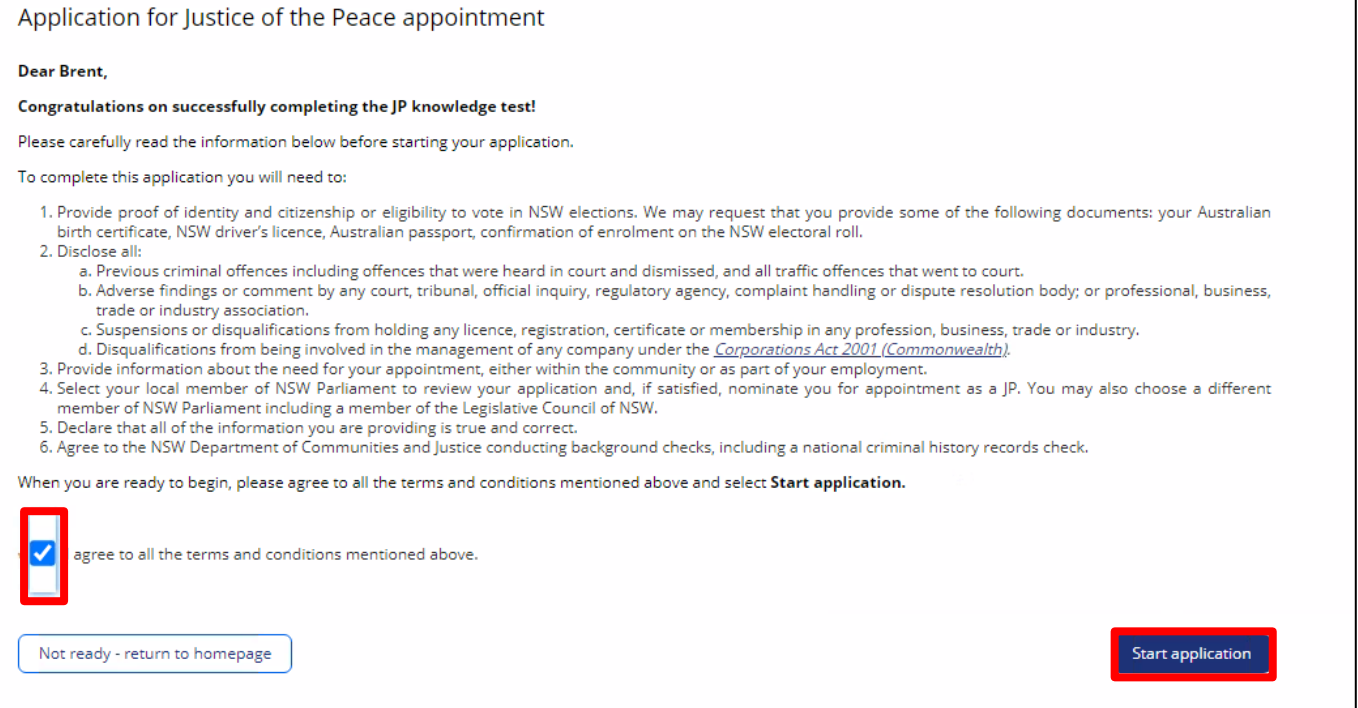

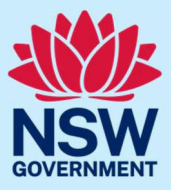

#### Step 2: enter personal and contact details

We will ask you to confirm personal details such as:

- your name
- phone number and address
- date and place of birth.

Enter your details, then select **Continue** to complete the 'About You' section.

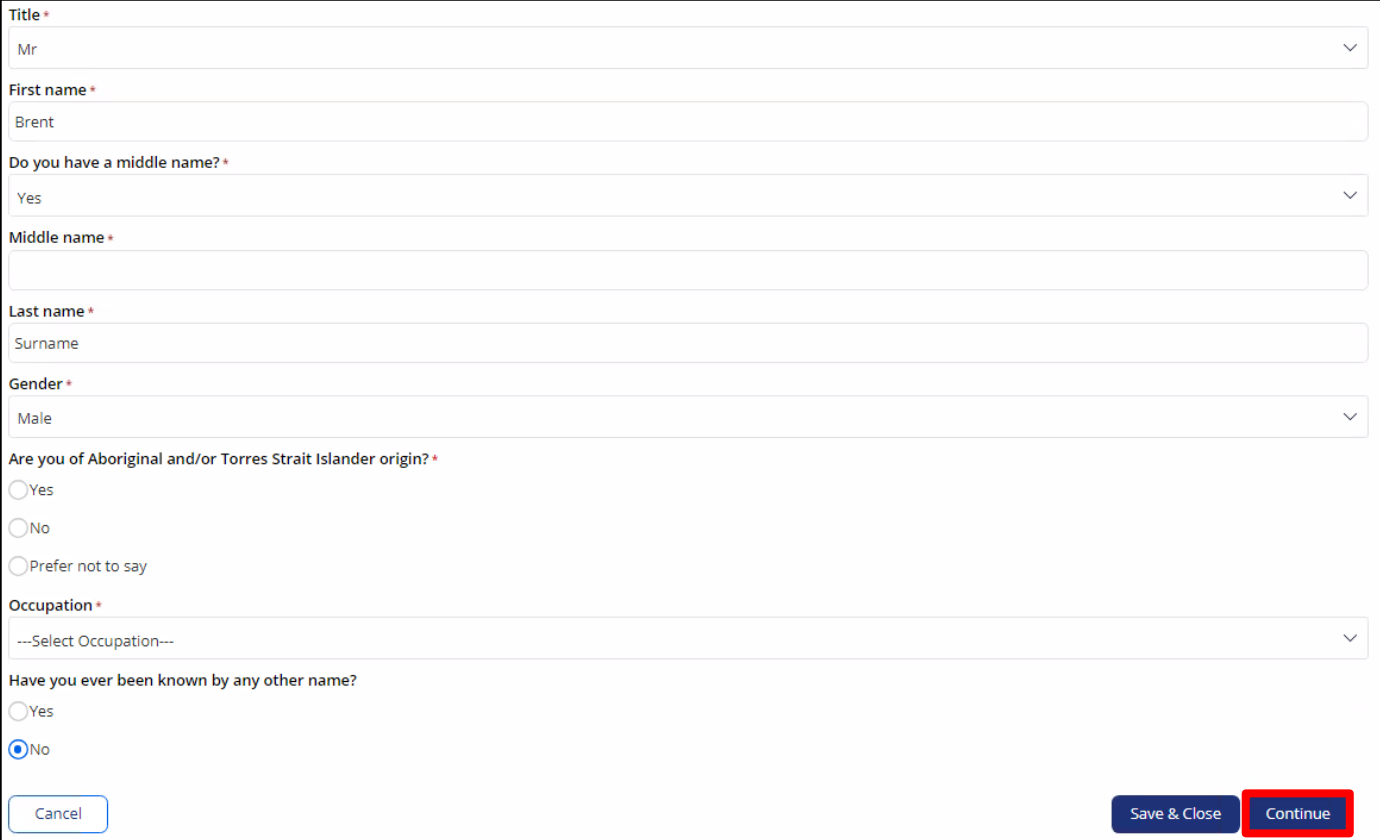

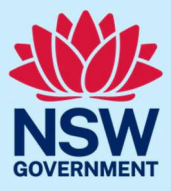

#### Step 3: outline reason for applying

Select why you are applying for appointment. Answer the question, then select **Continue**.

As set out in the *Justices of the Peace Act 2002* (NSW), you must establish the reason for your appointment as a JP.

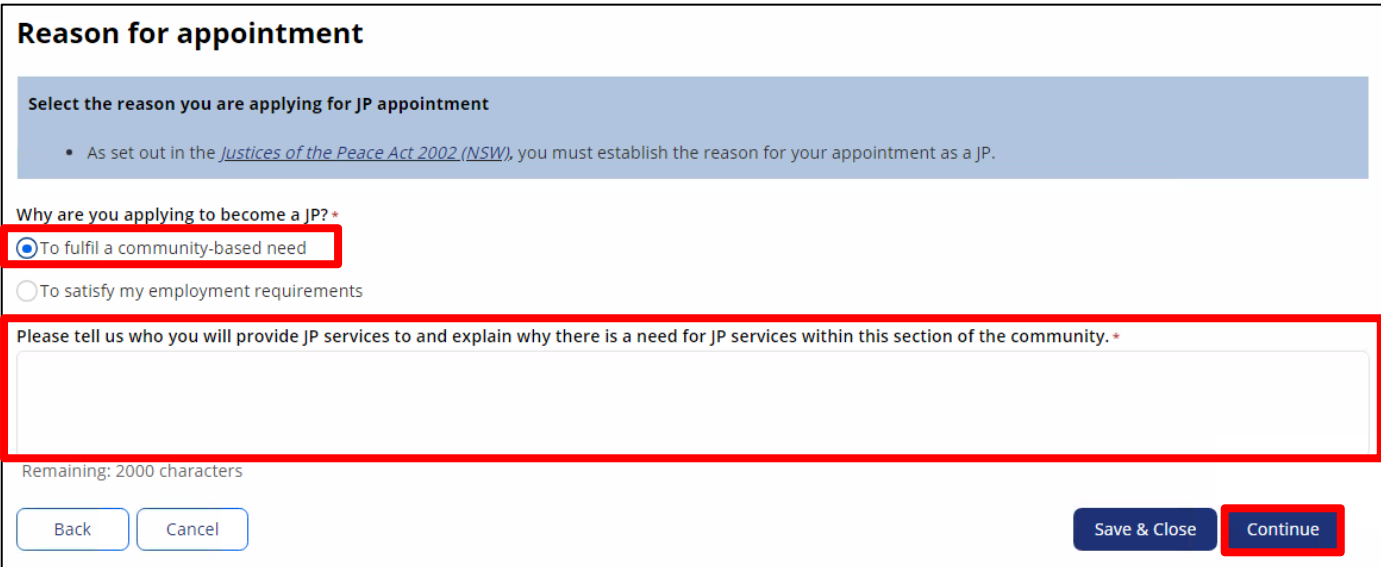

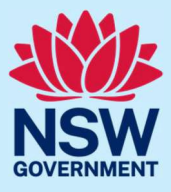

If you are applying as part of an employment need, you will need to upload a supporting letter signed by your employer later in the application process.

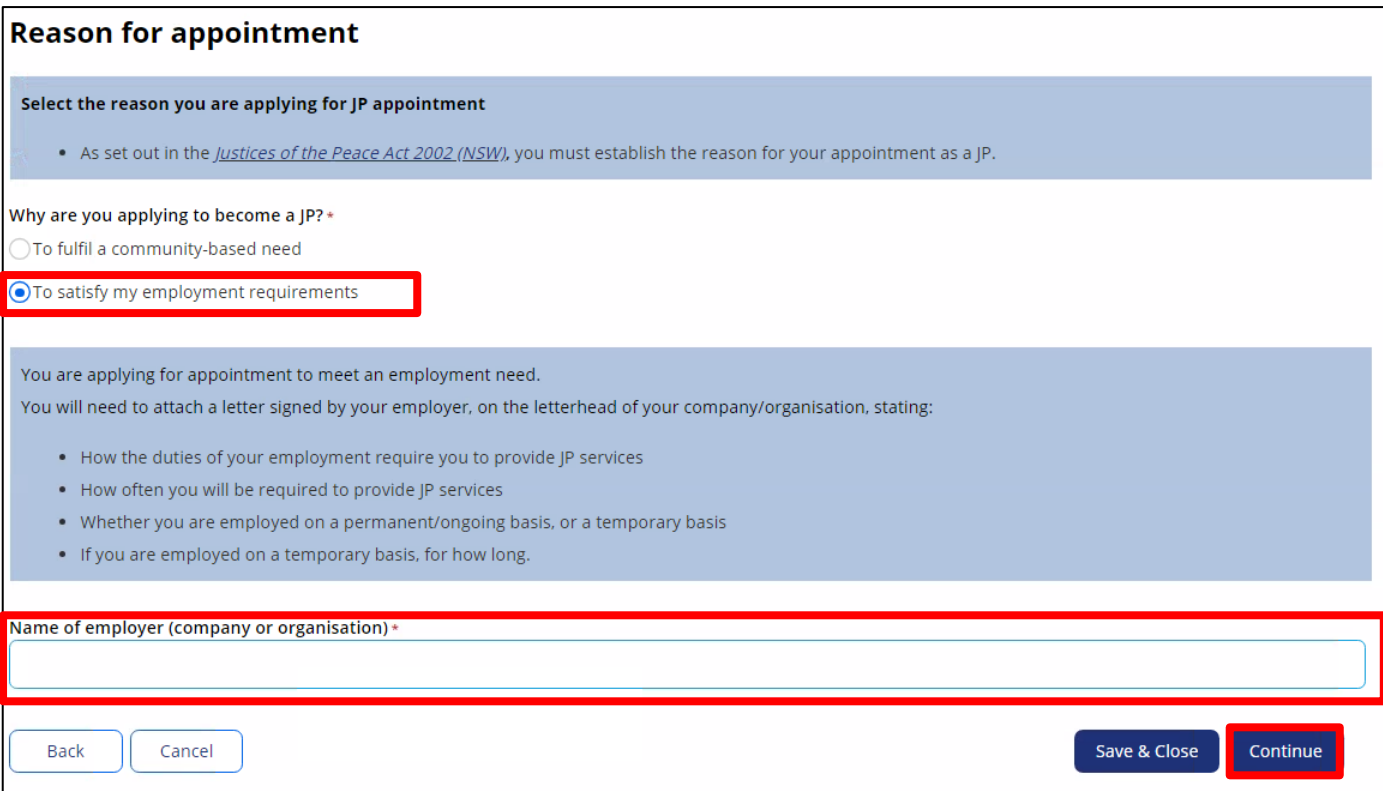

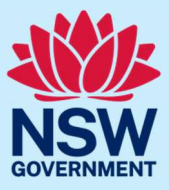

#### Step 4: enter service details

Enter your information for the JP Public Register including:

- your location and contact details
- hours of availability
- preferred language/s.

To add a preferred language, type the name of the language. A list will display, then select the language from the list.

#### Select **Continue**.

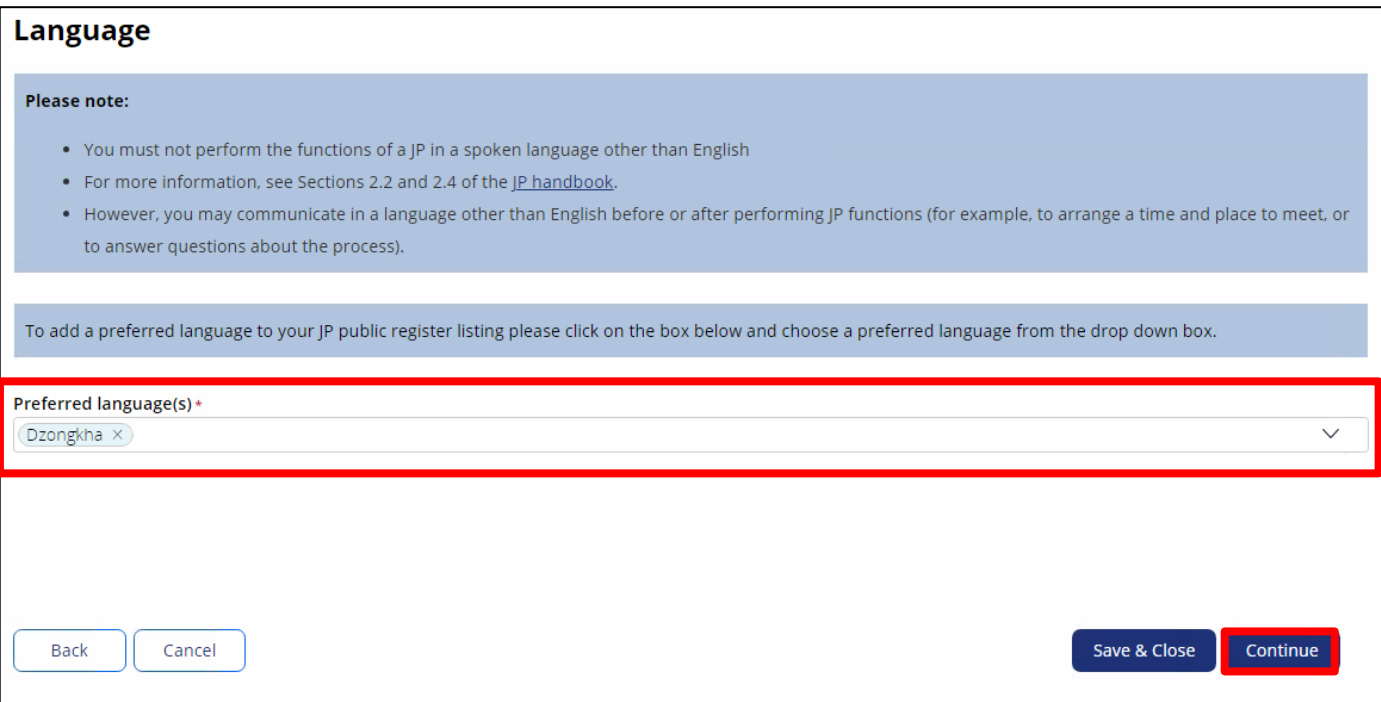

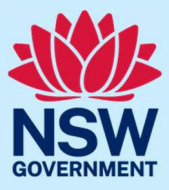

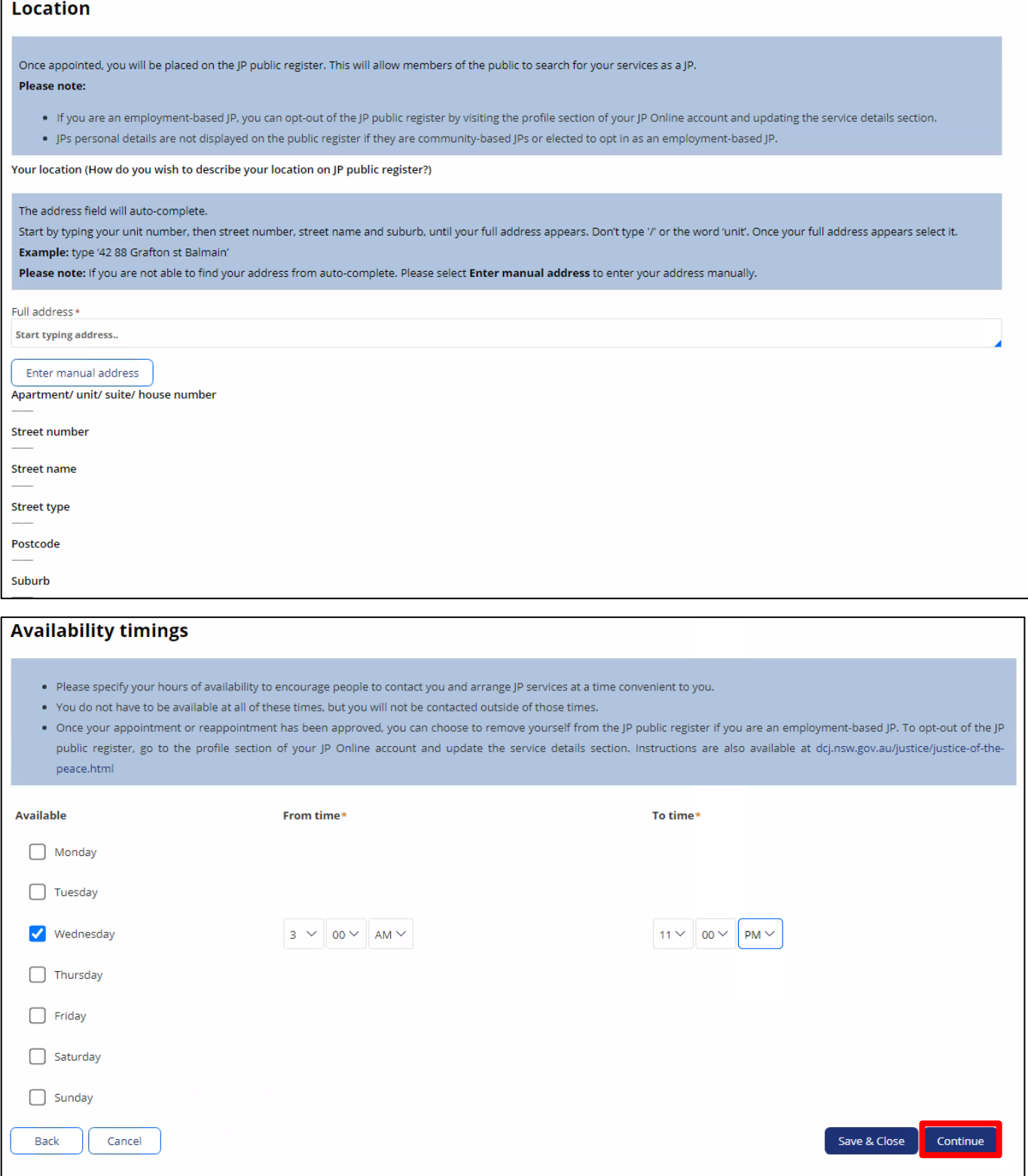

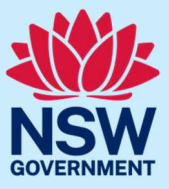

#### Step 5: opt-in or opt-out of the booking system

The booking system will allow members of the public to find JPs close in distance to them and send a booking request via the booking system on the JP website.

The booking system complements, not replaces, the existing JP public register. If you opt-in to the email booking system, your address will **never** be shared with members of the public.

To opt-in to the booking system, tick the **Opt-in to accept online bookings from the public** button. You will then be prompted to enter the email address you would like booking notifications sent to.

To opt-out of the booking system, leave the box unticked.

#### Select **Continue**.

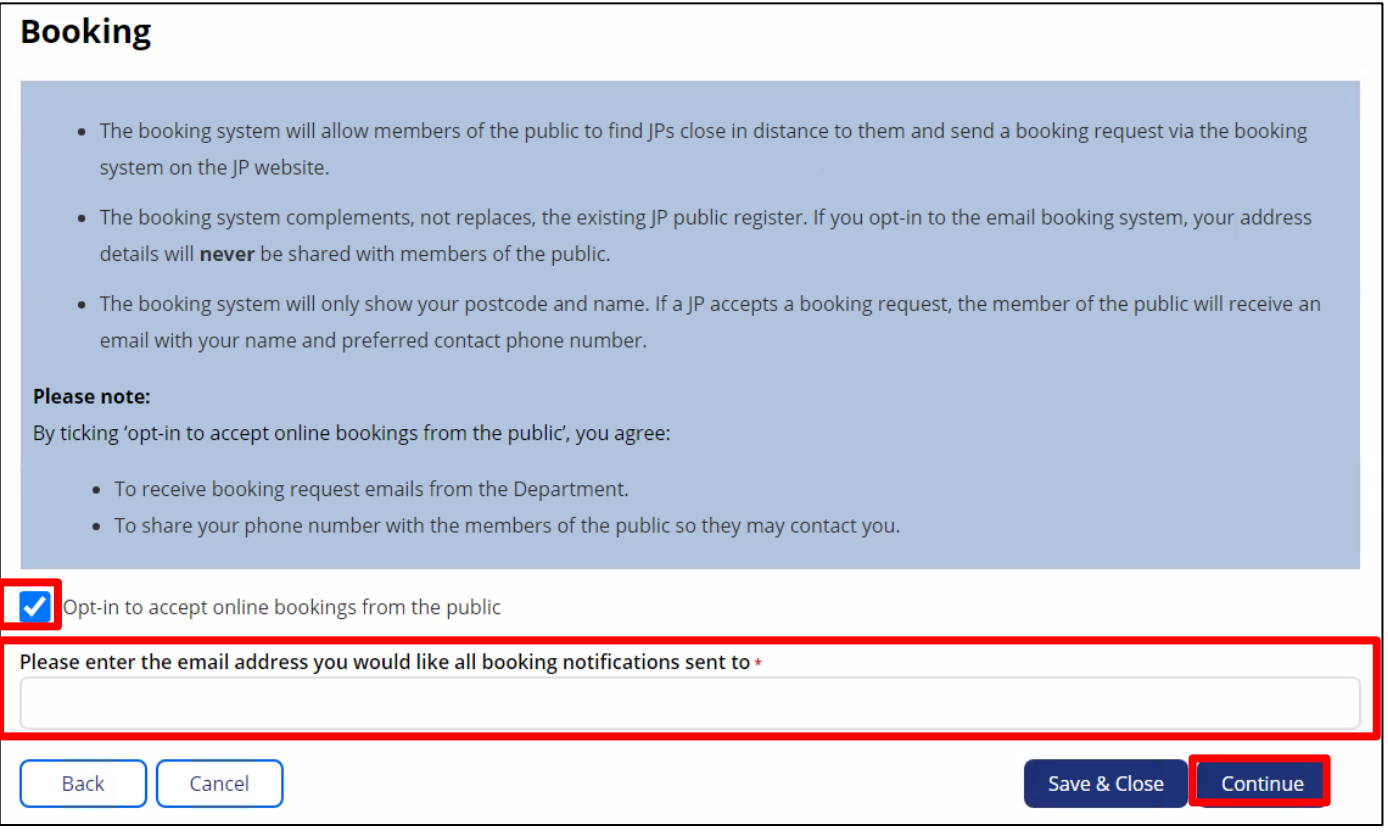

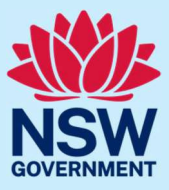

#### Step 6: disclose criminal offences

We will ask you to disclose any criminal offences including traffic offences and spent convictions. Answer the questions, then select **Continue**.

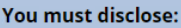

All criminal and traffic offences which you were charged with and were heard in Court. Including:

- Offences you were charged with as a minor.
- Offences that occurred more than 20 years ago.
- Offences which you were charged with even if the charge was dismissed without conviction. For example under section 10 of the Crimes Sentencing Procedure Act 1999 (NSW)
- . The Department of Communities and Justice assesses applications for appointment as a JP in line with the Attorney General's Guidelines on the appointment of Justices of the Peace. The Guidelines are available here.

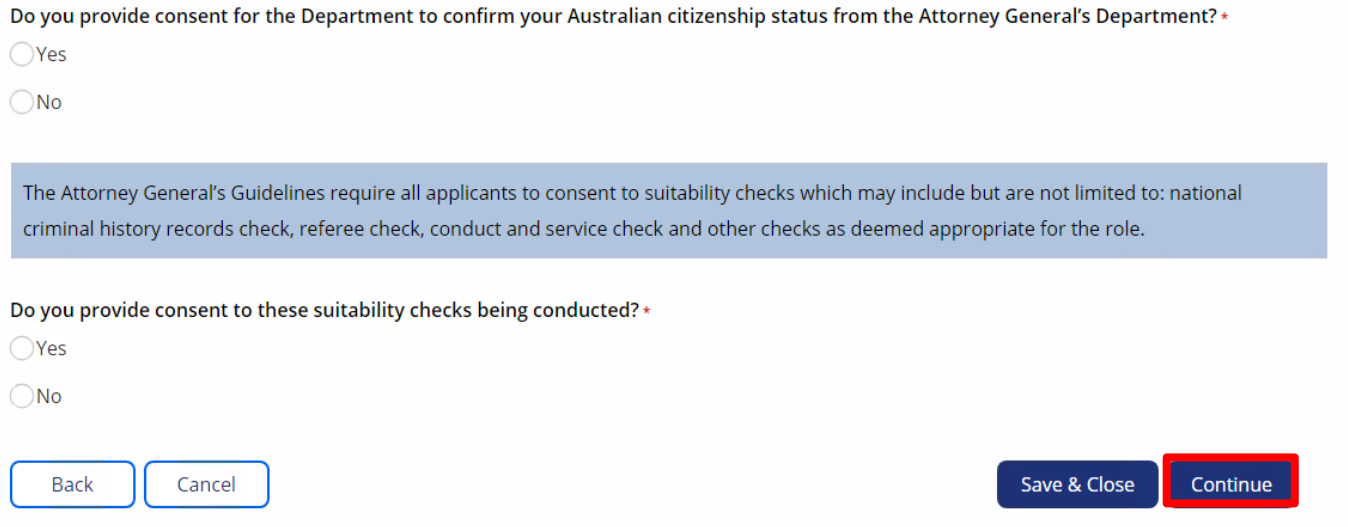

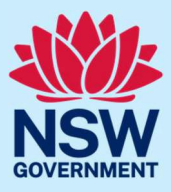

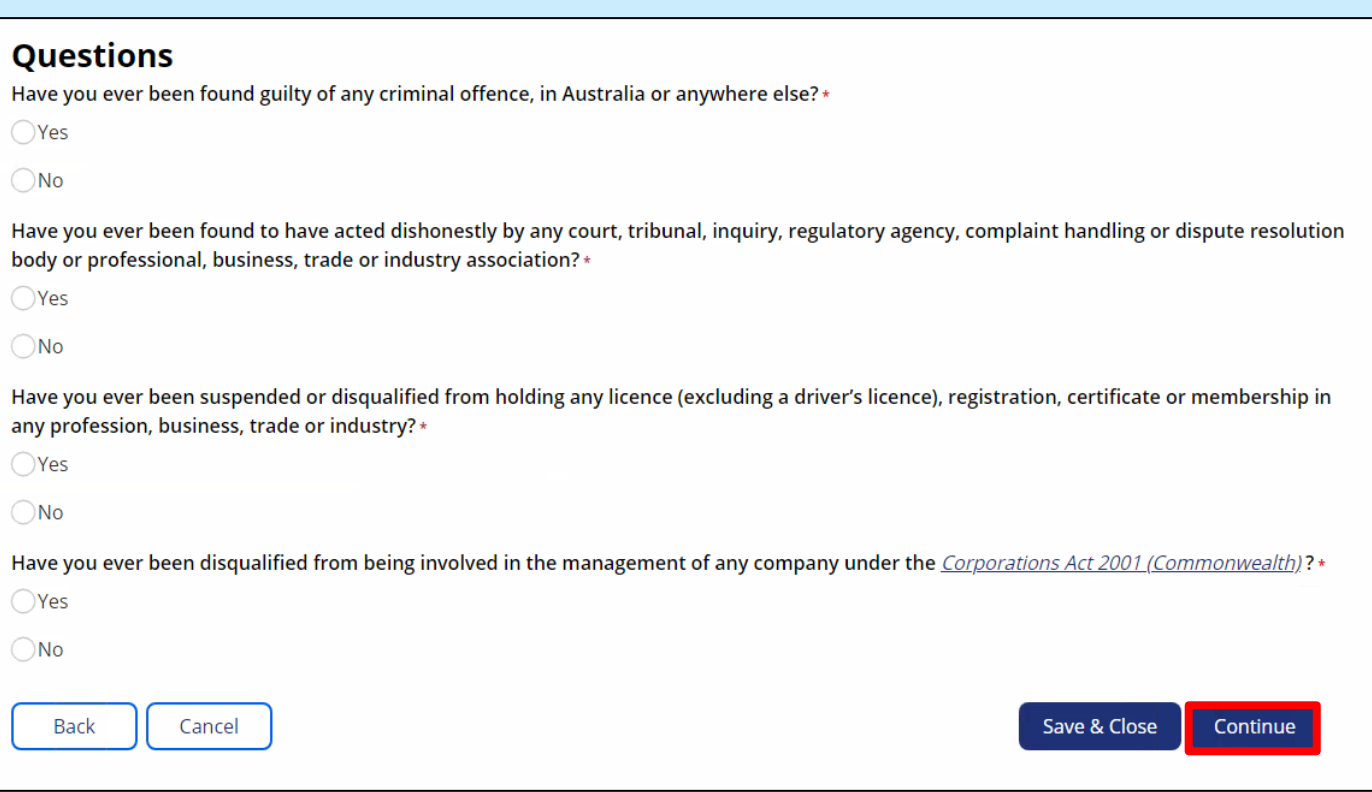

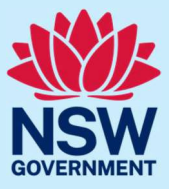

#### Step 7: provide referees

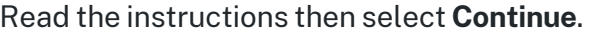

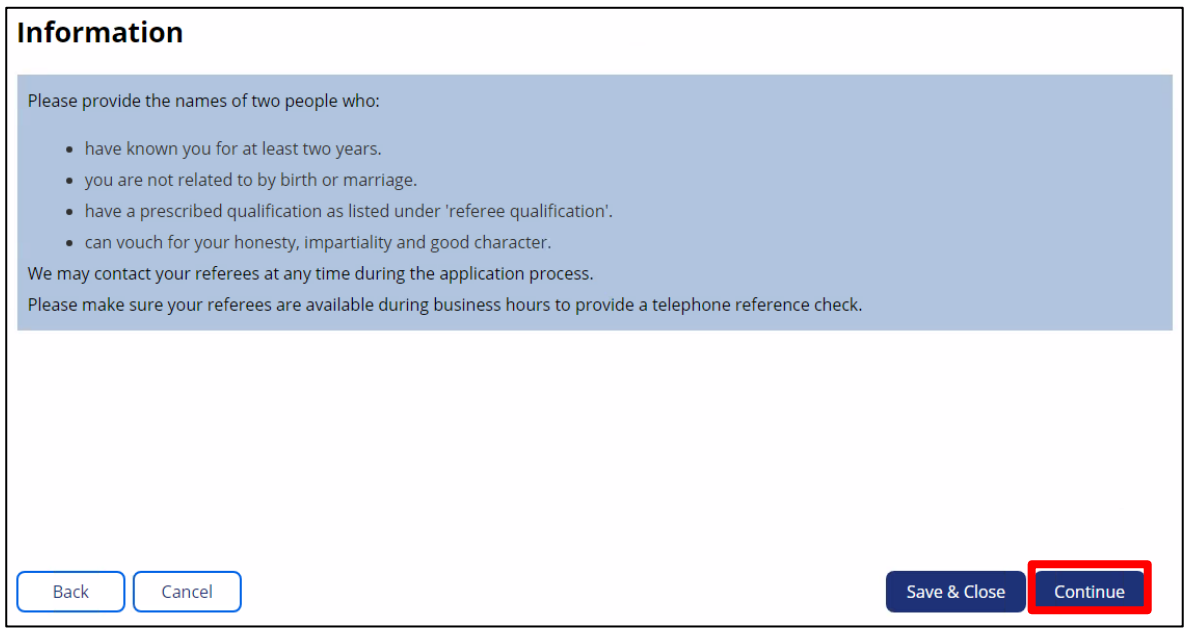

#### Enter the referee's details.

#### Follow the same steps for your second referee.

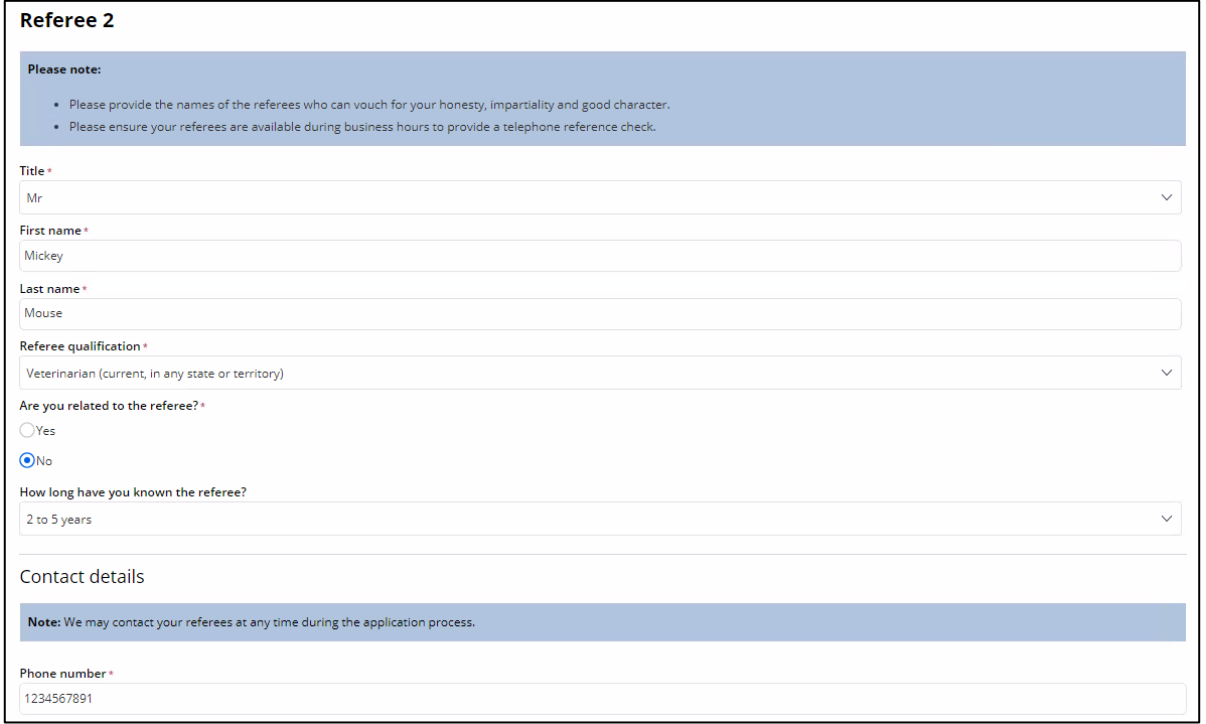

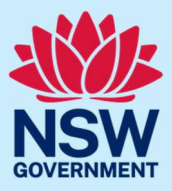

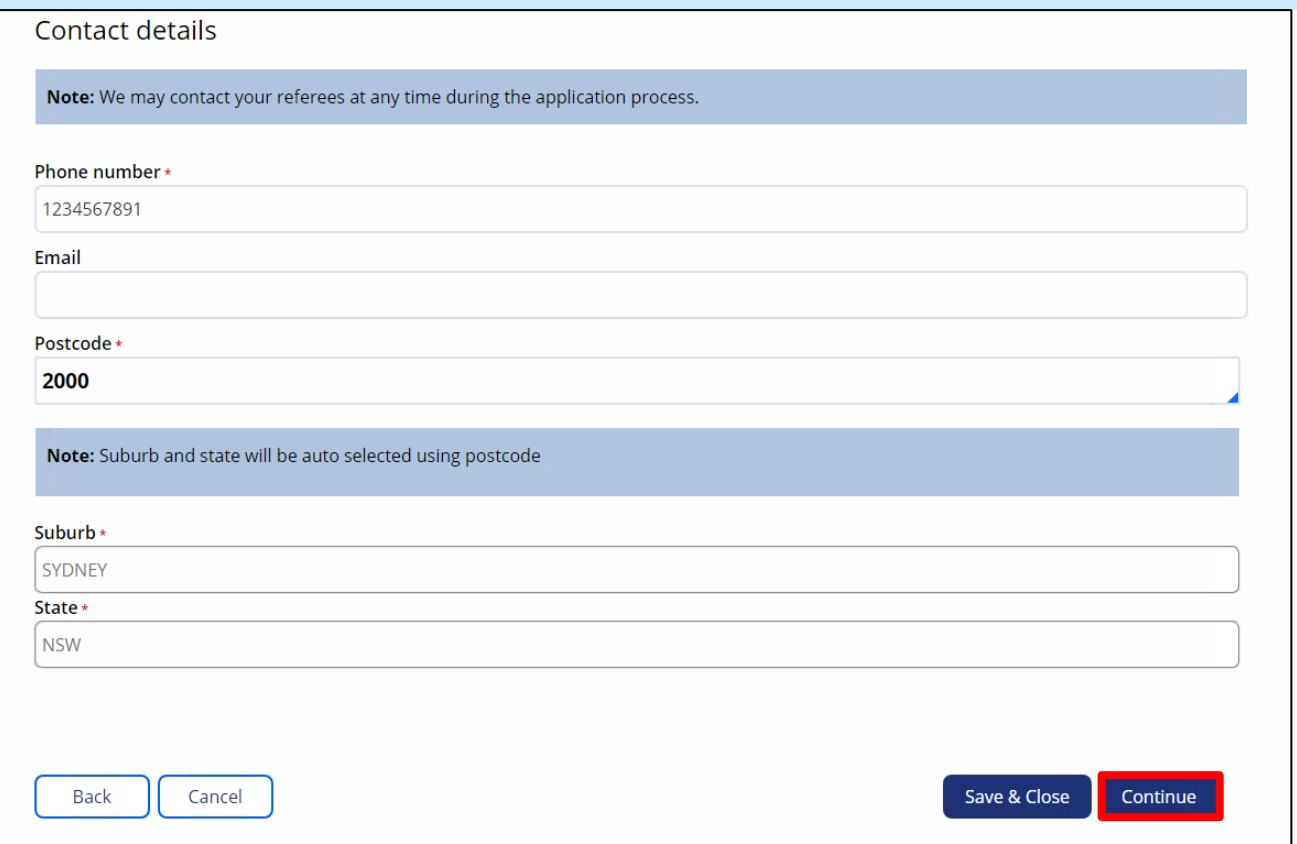

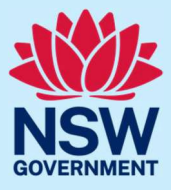

#### Step 8: request NSW Member of Parliament nomination

Select a NSW Member of Parliament (MP) to consider nominating you for appointment. Select your nomination by MP name, electorate name or postcode to search for an MP. The example below shows you how to search via MP name. Start typing in an MP's name, then select the MP's name from the drop-down list. Select **Continue**.

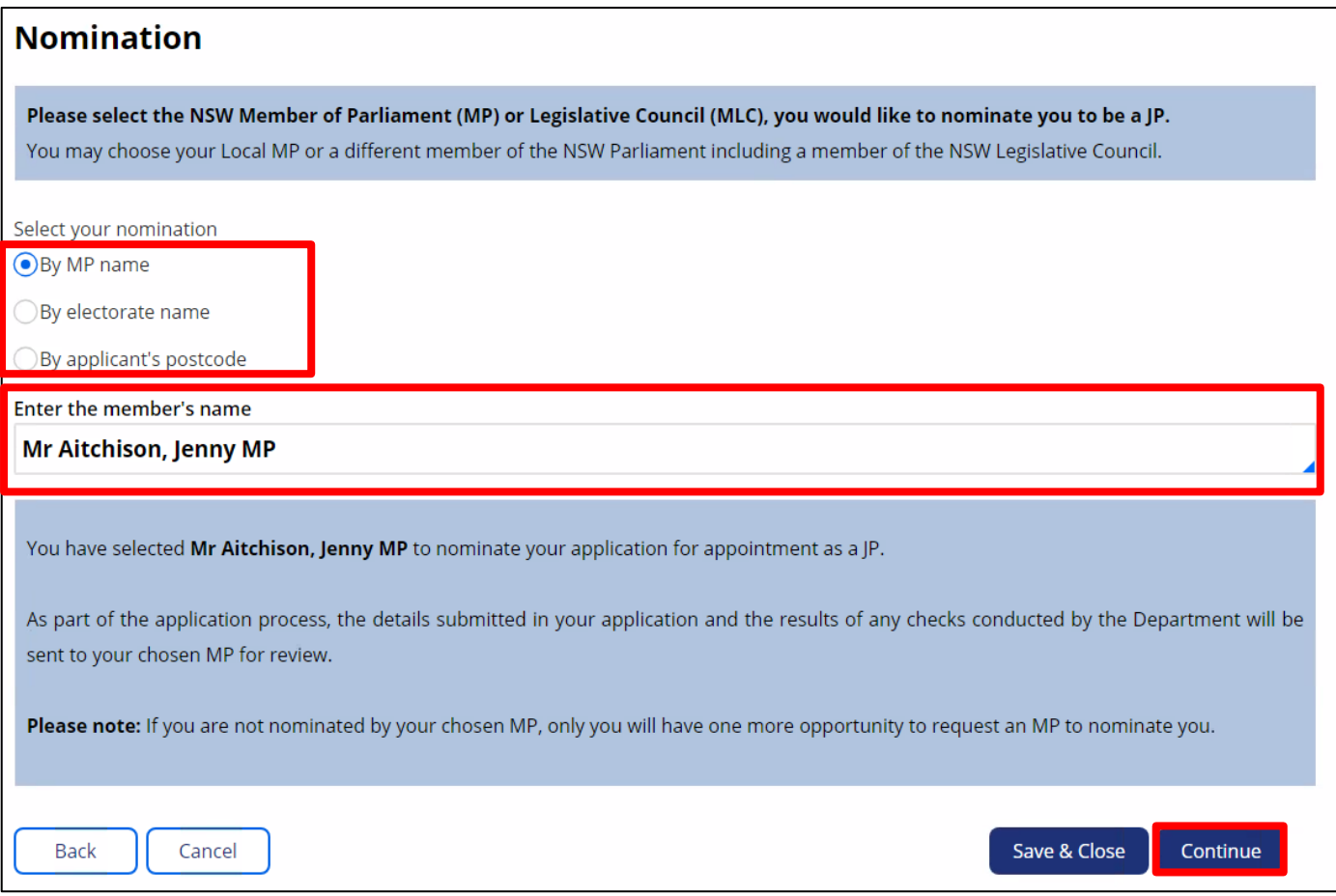

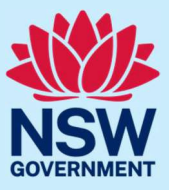

#### Step 9: upload documents

We will ask you to upload documents relevant to your application.

Click to open each category to find out what document types are accepted. Then, select the document type from the drop-drown menu.

After you select the document type, the **Upload document** button will appear. Click this button to attach a copy of the document.

Once you attach a copy, the document details will show in the uploaded documents table. Once the document has been successfully uploaded, you will see the message 'Document has uploaded successfully'.

Select **Continue** when you have finished uploading all required documents.

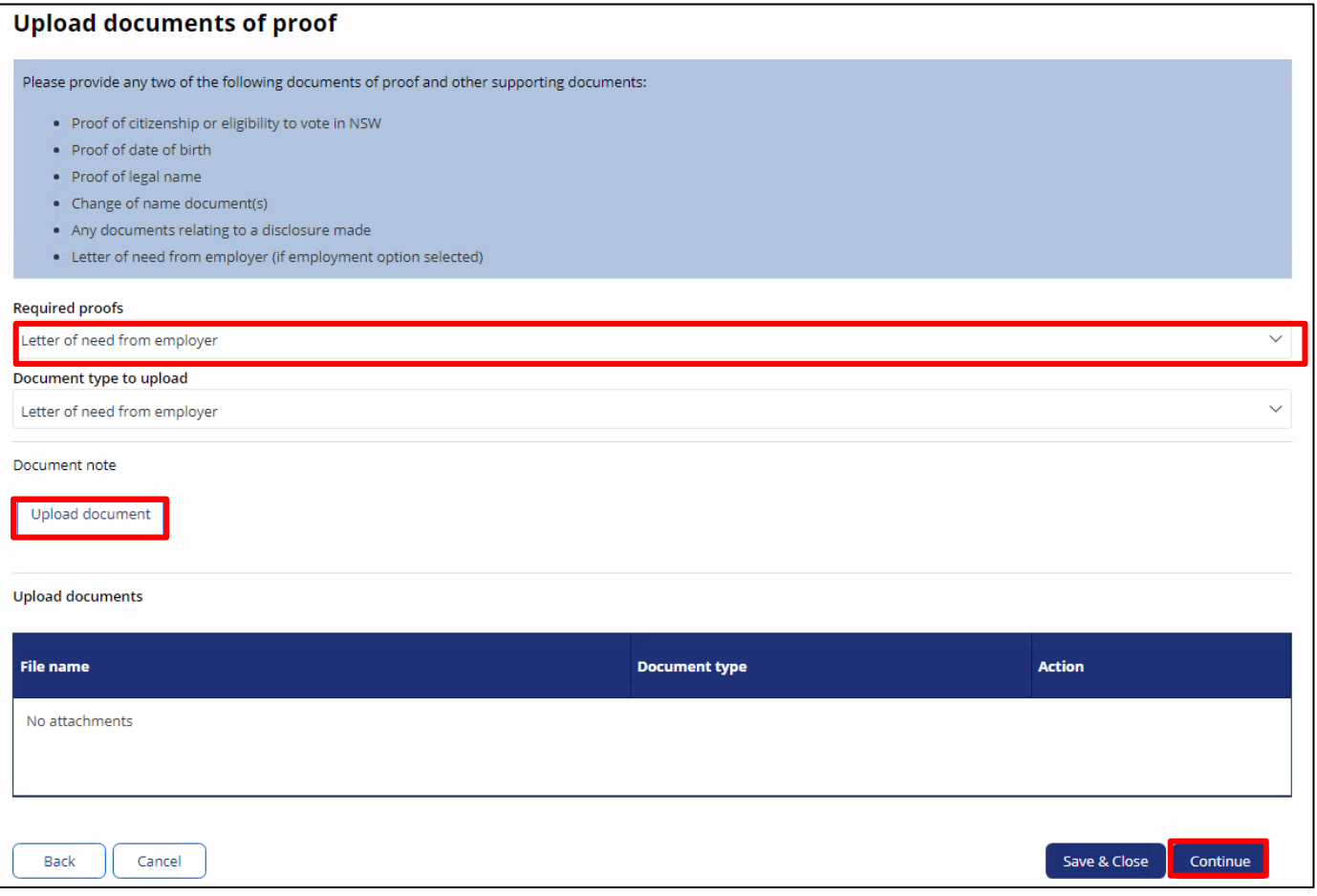

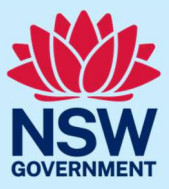

#### Step 10: review application

Review your application details.

Should any information be incorrect, click **View** to edit.

Read and agree to the declaration by clicking on the tick boxes.

Select **Finish** when you are ready to submit your application.

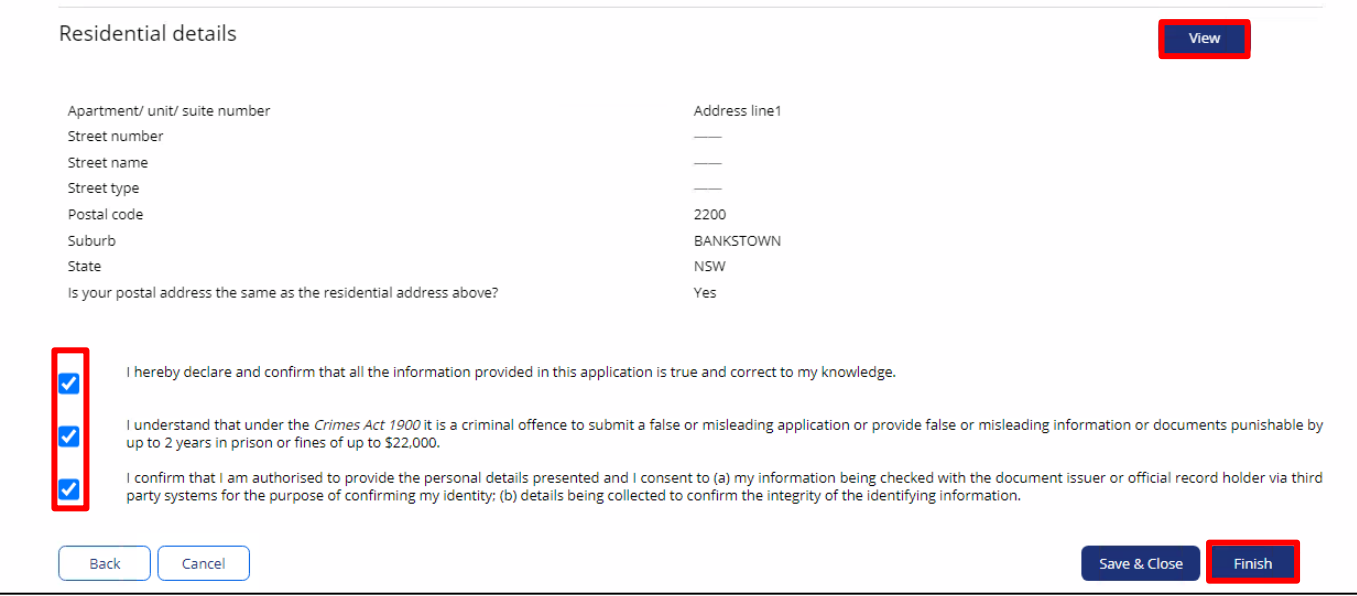

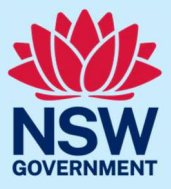

#### Step 11: sign out

A message confirming your application has been submitted will display on the next screen. You can track the status of your application from your JP Online account homepage. Select **Logout** when you are finished to keep your account secure.

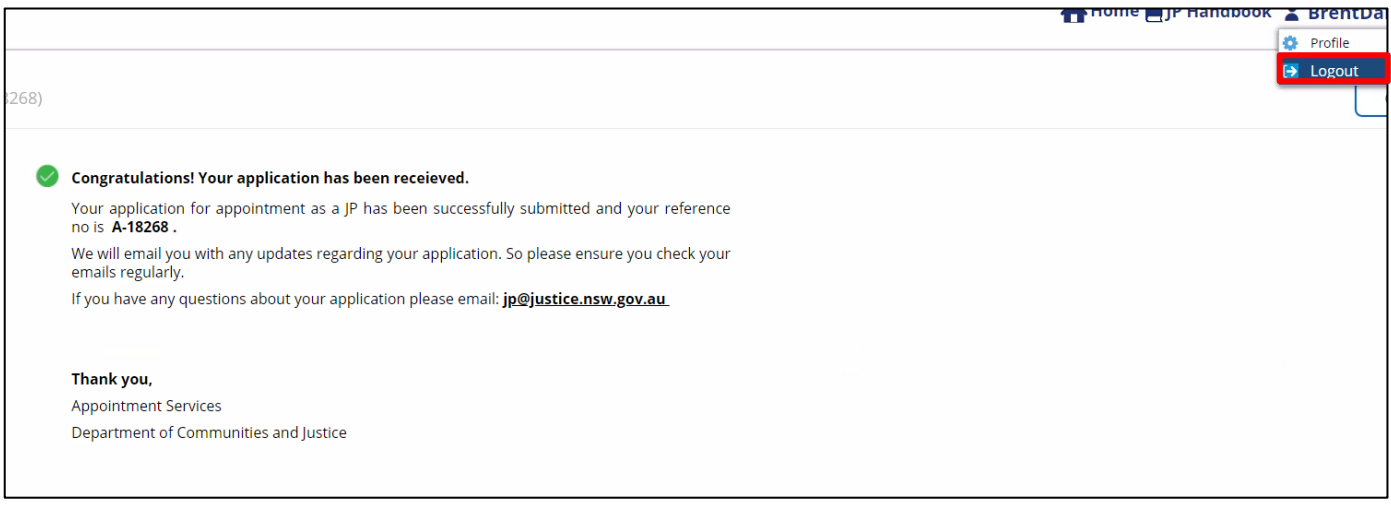

### More information

- Visit the website at [https://dcj.nsw.gov.au/legal-and-justice/legal-assistance-and](https://dcj.nsw.gov.au/legal-and-justice/legal-assistance-and-representation/justice-of-the-peace/jp-online.html)[representation/justice-of-the-peace/jp-online.html](https://dcj.nsw.gov.au/legal-and-justice/legal-assistance-and-representation/justice-of-the-peace/jp-online.html)
- Email jp@dcj[.nsw.gov.au](mailto:jp@dcj.nsw.gov.au)
- Write to

Appointments and Applications NSW Department of Communities and Justice Locked Bag 5000 Parramatta NSW 2124

• Call the JP Infoline on 02 8688 0500 (8.30am – 11.30am and 1.30pm – 3.30pm, Monday to Fri